# **Microsoft Word**

Редактор Microsoft Word – это мощное средство для работы с текстовыми документами различной степени сложности. Он позволяет добавлять в документ иллюстрации и таблицы, может форматировать абзацы документа как маркированные и нумерованные списки. В этом редакторе используется богатый инструментарий для создания красивых и стильных документов с возможностью размещения текста в несколько колонок и использования декоративных элементов таких, как буквицы.

## **Окно Microsoft Office Word**

Как и все окна в операционной системе Windows, окно Microsoft Word (рис.1) имеет заголовок (вверху окна, где в середине стоит надпись Microsoft Word), в правой части которого есть стандартные кнопки управления окном.

**Рис.1**

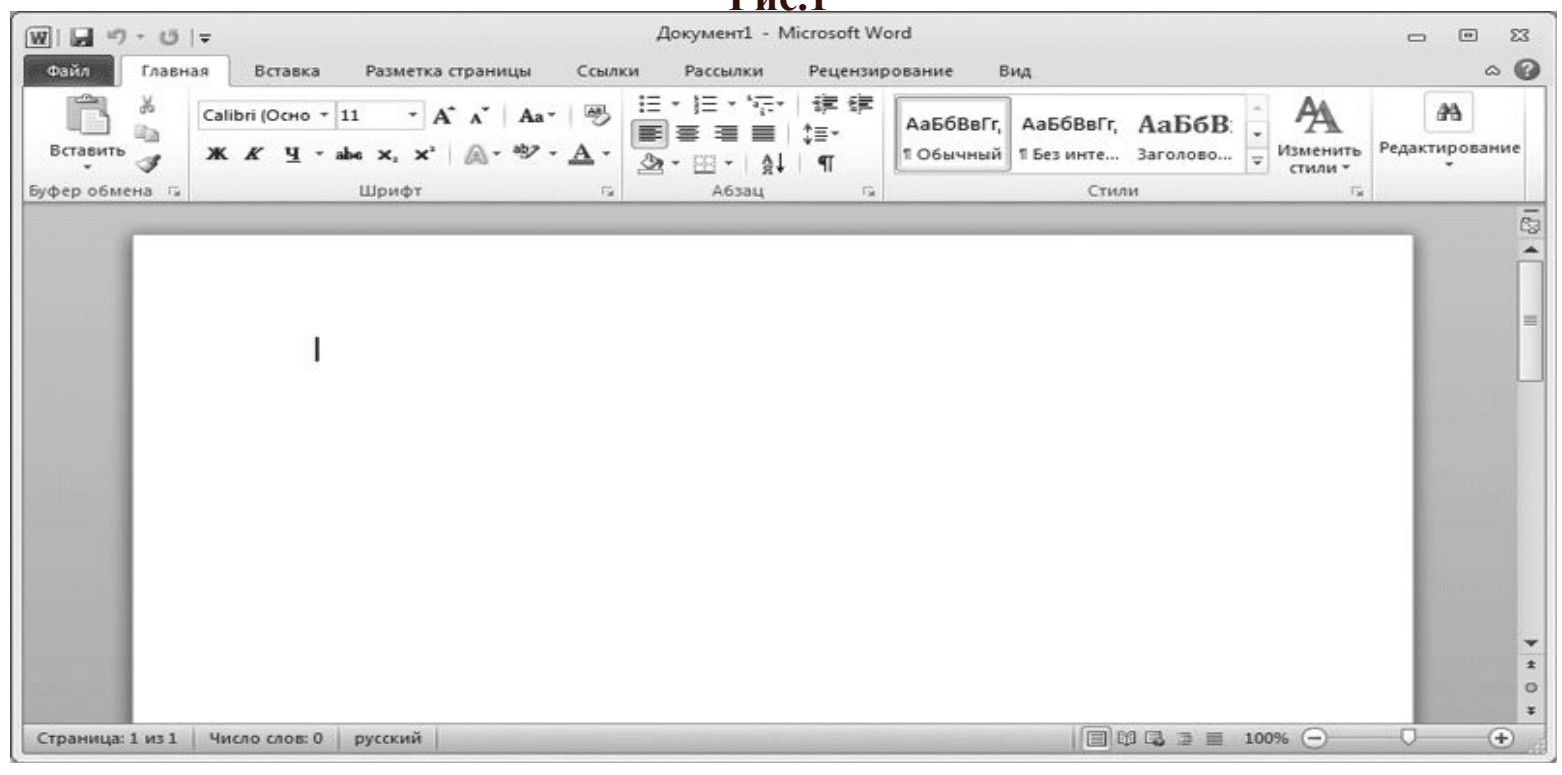

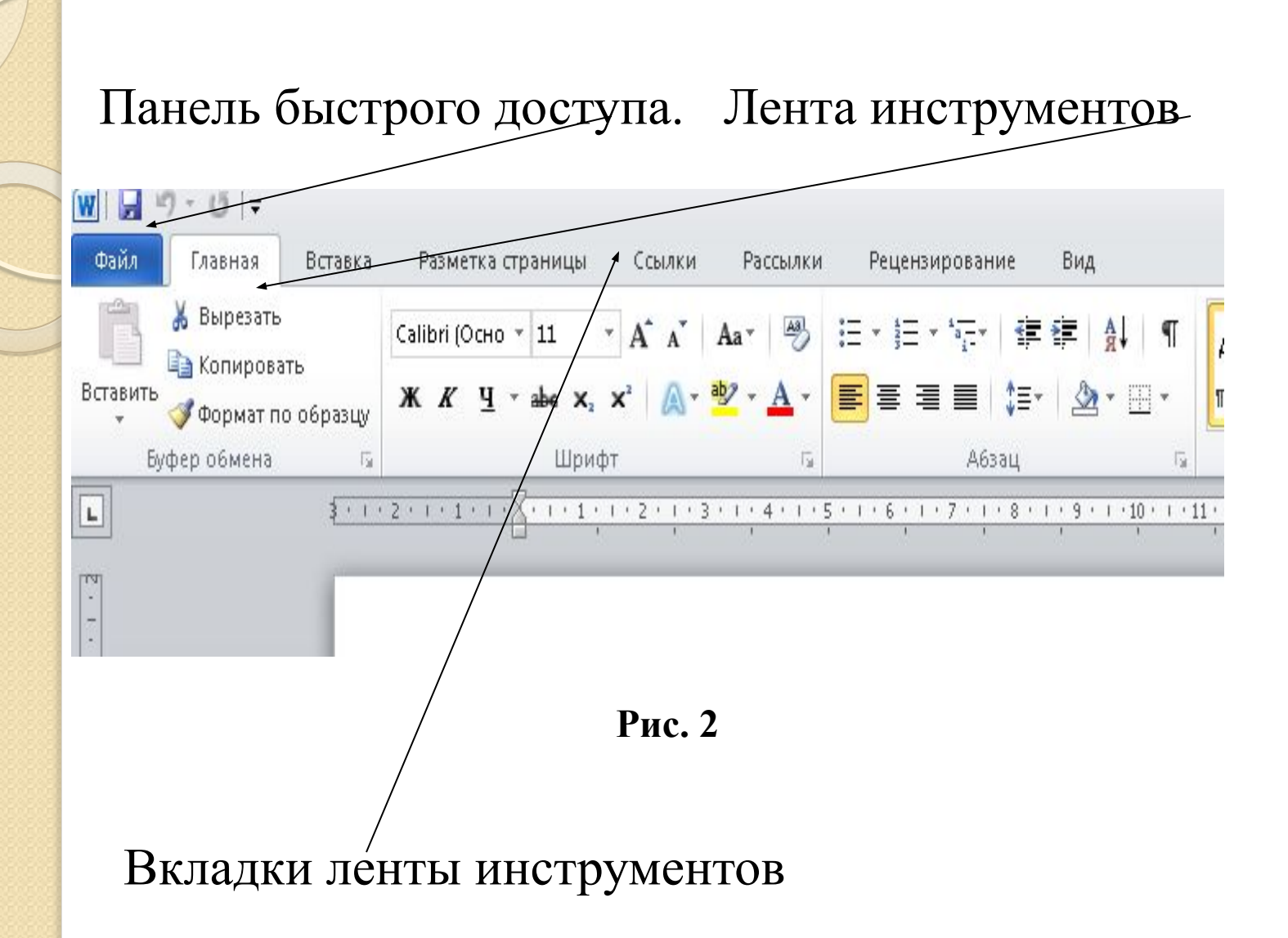

## **Панель быстрого доступа**

В верхнем пространстве окна программы (над лентой инструментов) располагается панель быстрого доступа. На этой панели располагаются инструменты, доступные в любой момент и видимые в окне независимо от того, на какие вкладки ленты осуществляется переход. По умолчанию на данной панели размещено всего три инструмента: Сохранить, Отменить Повторить. Можно на панель быстрого доступа добавить и другие необходимые инструменты

Ниже заголовка расположены вкладки, как в диалоговых окнах. Эта область называется лентой. Они использовались повсеместно в стандартных приложениях Windows. Названия вкладок на ленте следующие: Файл, Главная, Вставка, Разметка страницы, Ссылки, Рассылки, Рецензирование и Вид. Для того чтобы увидеть вкладку, надо щелкнуть

по соответствующему названию вкладки.

Первоначально вы видите вкладку с названием Главная.

Что собой представляет вкладка?

Это полоса с размещенными на ней управляющими элементами (кнопками, раскрывающимися списками, полями и т. д.). Несколько элементов могут быть объединены в группу. В этом случае они заключены в рамку, в нижней части которой находится название группы. На рис. 3. показана группа Шрифт. Если справа от названия группы элементов стоит значок

то, щелкнув по нему мышью, можно открыть диалоговое окно с дополнительными настройками.

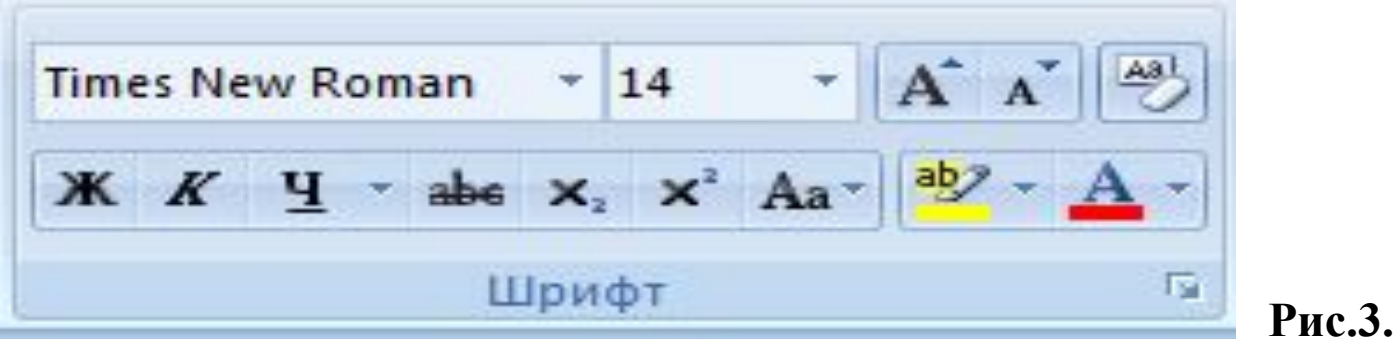

Каждая из вкладок ленты содержит группу или группы инструментов, предназначенных для выполнения определенного класса задач.

**Главная.** Эта вкладка доступна по умолчанию при запуске программы Word.

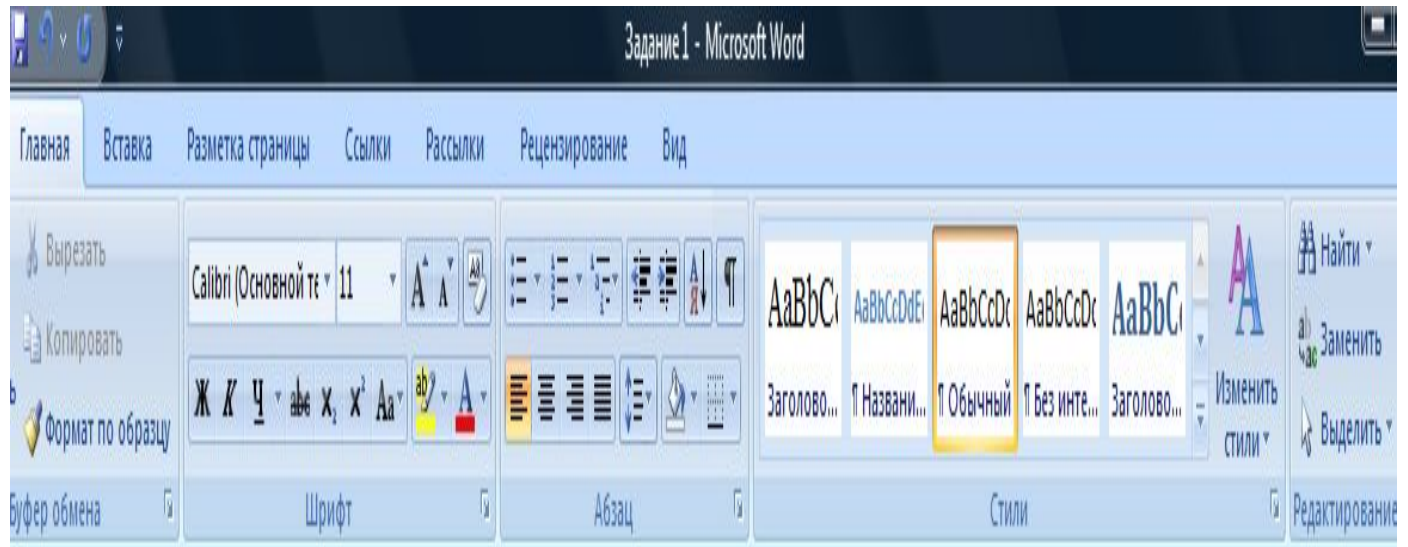

Вкладка **Вставка** предназначена для включения в документ всевозможных элементов: рисунков, таблиц, колонтитулов, специальных символов и т.

д.

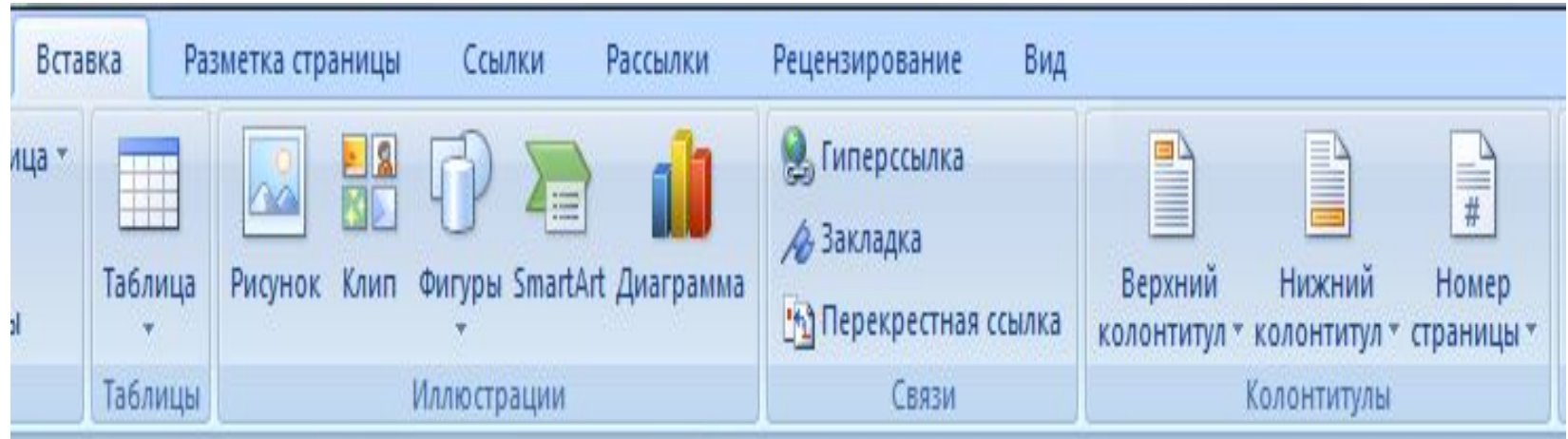

Ниже ленты располагается рабочая область основного окна Microsoft Word 2010. В этой области располагается документ, с которым вы работаете. Он показан по умолчанию в виде белого листа, на котором можно размещать текст и элементы оформления документа. В верхней и левой частях рабочей области могут располагаться линейки, где показаны реальные размеры текущего листа в сантиметрах, если его напечатать на принтере. Если линейки не видны, щелкните мышью по кнопке в правом верхнем углу рабочей области (под лентой) (см.рис.4).

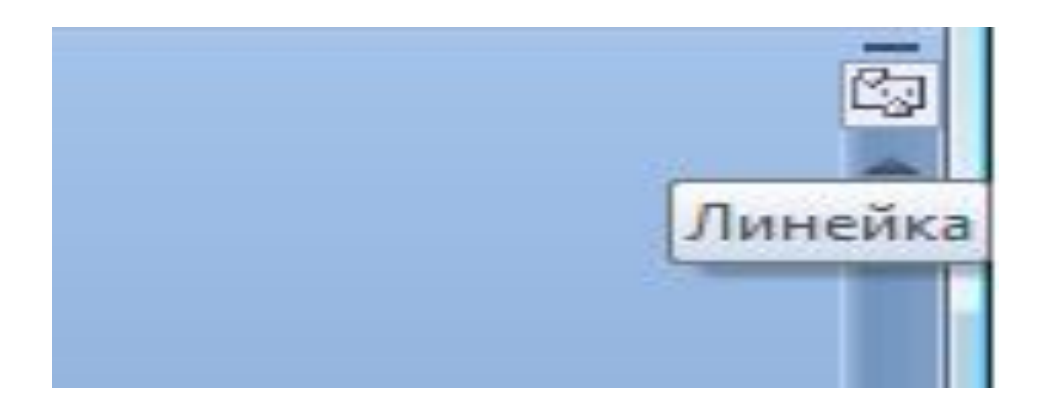

#### **Рис.4.Кнопка, включающая/выключающая отображение линейки**

# **Строка состояния**

Внизу окна текстового редактора Word располагается строка состояния. Она претерпела существенные изменения по сравнению с таким же элементом в Word 2003 и по умолчанию содержит составляющие, перечисленные ниже.

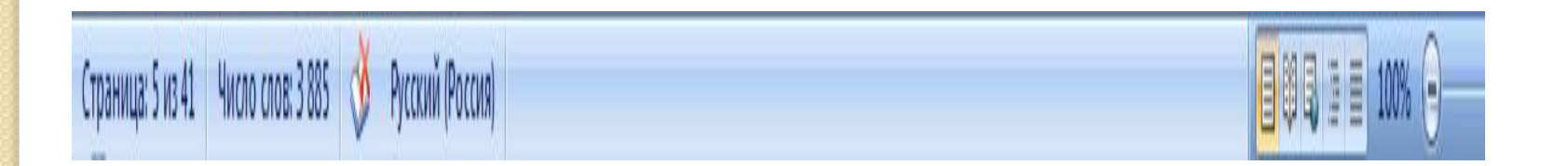

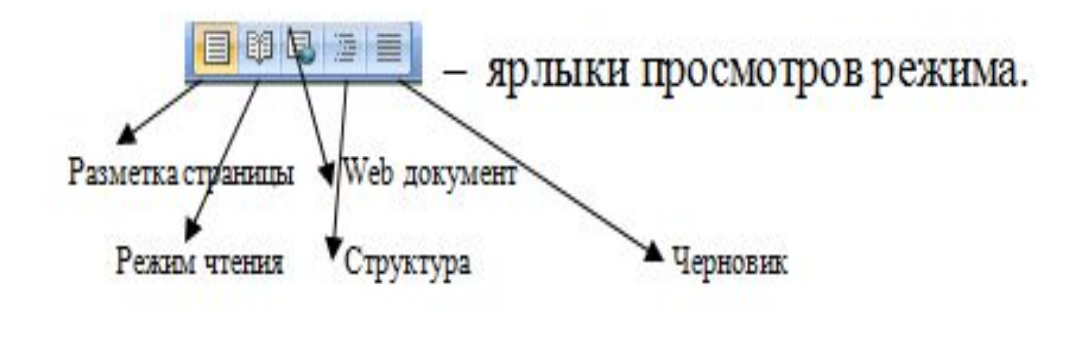

**Рис.5.**

Ползунок **предназначен для настройки** масштаба, в котором должен отображаться документ в окне Word. Щелкнув мышкой по значению масштаба, откроется диалоговое окно **Масштаб**, в котором можно настроить масштаб.

## **Новый документ**

Каждый раз при запуске Word в нем по умолчанию открывается новый (пустой) документ. Можно набирать текст. Или, чтобы создать новый документ уже в процессе работы, следует щелкнуть мышкой по кнопке Microsoft Office в левом верхнем углу окна и выбрать команду **Создать**. В результате на экране появится диалоговое окно **Создание документа.**

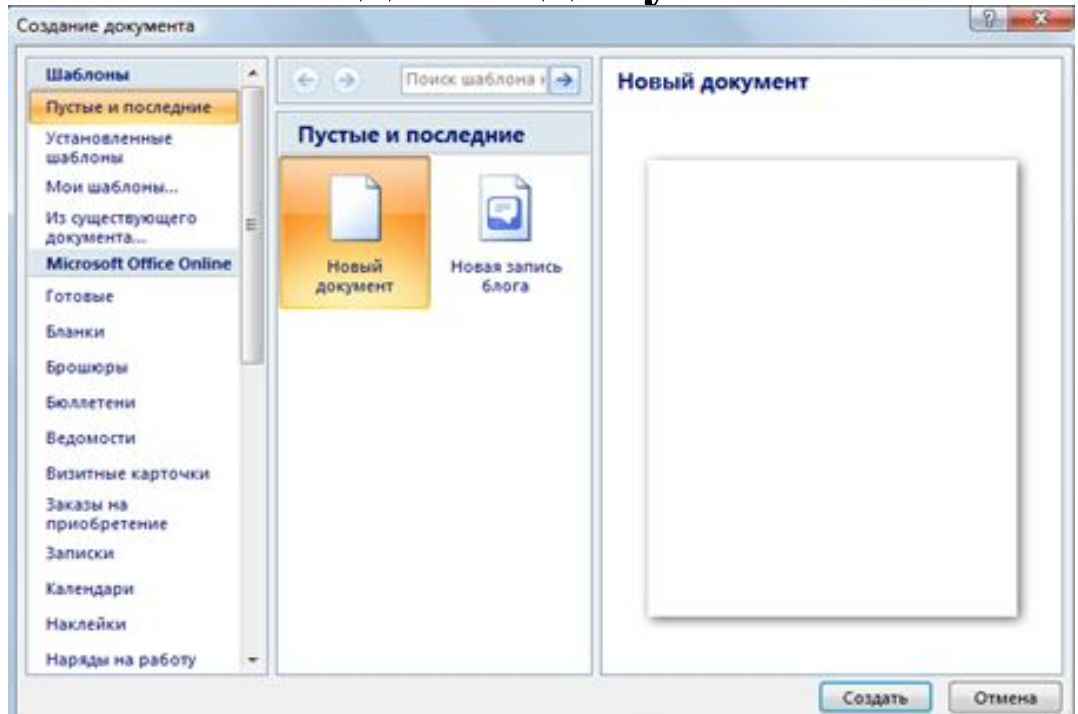

## **Сохранение текстового документа**

Новый документ во время его создания находится в оперативной памяти компьютера. Если его не сохранять на диске, то после закрытия Word он исчезнет, и восстановить его будет невозможно. Однако в большинстве случаев **созданный документ** требуется постоянно сохранять, чтобы в дальнейшем вносить в него изменения и пополнения. Для сохранения документа следует щелкнуть мышкой на кнопке

 на панели быстрого доступа. Если документ только что был создан и сохраняется в компьютере в **первый раз**, то на экране появится окно сохранения документа. **Расширение файла при вводе имени изменять, как правило, не нужно. Файлы имеют расширение . docx.** 

## **Совет**

Сохраните документ, как только ввели первые несколько слов, и затем периодически выполняйте его сохранение в процессе работы над документом. Этим вы убережетесь от "сердечного приступа", когда выяснится, что вы ввели 30 страниц текста, а в момент, когда вы уже собрались поставить последнюю точку и наконец выполнить сохранение, отключилось электричество и весь ваш документ пропал и его придется набирать заново. Конечно, Microsoft Word 2010 и сам периодически сохраняет ваш документ в своем временном файле (это называется *автосохранение), но нормальное восстановление доку*мента из такого файла не всегда проходит успешно.

## **Параметры страницы**

При работе с документом необходимо задать Параметры страницы. Для этого щелкнуть по вкладке **Разметка страницы,** с затем перейдите в группу **Параметры страницы** и активизировать вкладку **Поля. В текущем документе установите поля, как** 

#### **указано в диалоговом окне** .

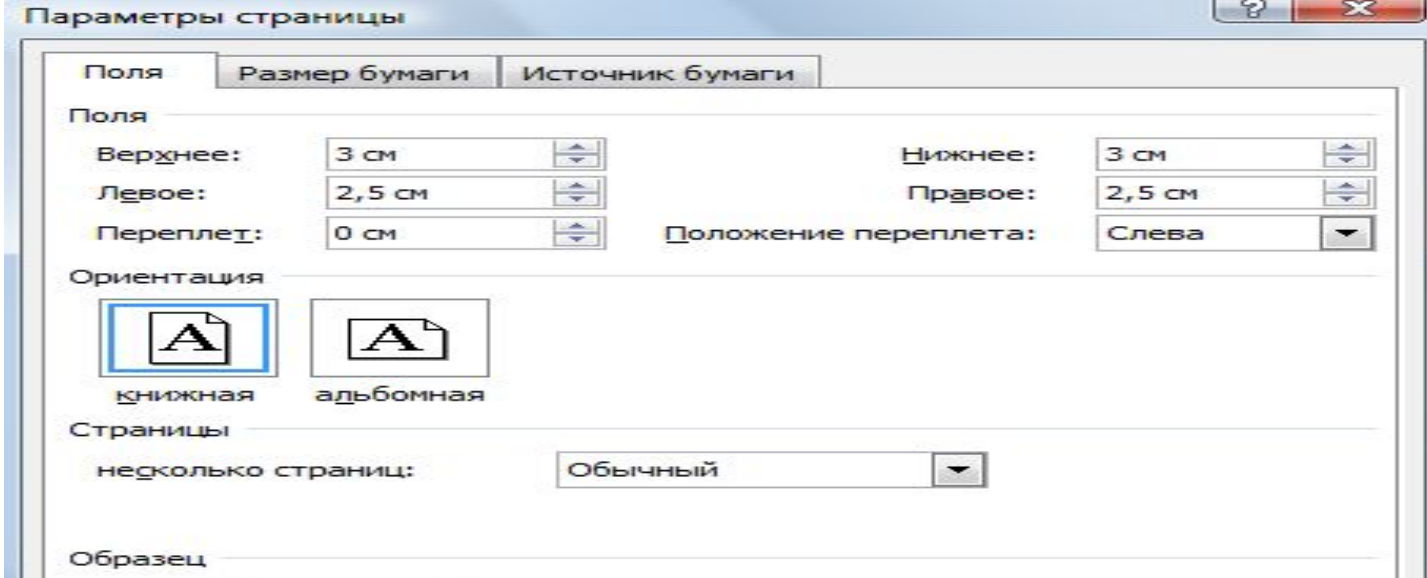

### **Расположение текста на странице**

Для выравнивания текста удобно пользоваться кнопками выравнивания текста. Они располагаются на вкладке **Главная** и задают так называемое выравнивание текста, т.е. как он будет располагаться на

странице (С ≡ ≡ ≡ Г с- 2- н-1 Б.П.Ч. **П** Бет1 匾 Абзац  $1.4.1.5$ По ширине (Ctrl+J) 蛋蛋白 Заголово... Выравнивание текста одновременно по левому и правому полям за счет добавления дополнительных интервалов Б Абзац между словами там, где это необходимо. Текст распределяется равномерно между E) Выровнять текст по левом левым и правым краями страницы. Выравнивание текста по центру. Выравнивание текста по левому краю.

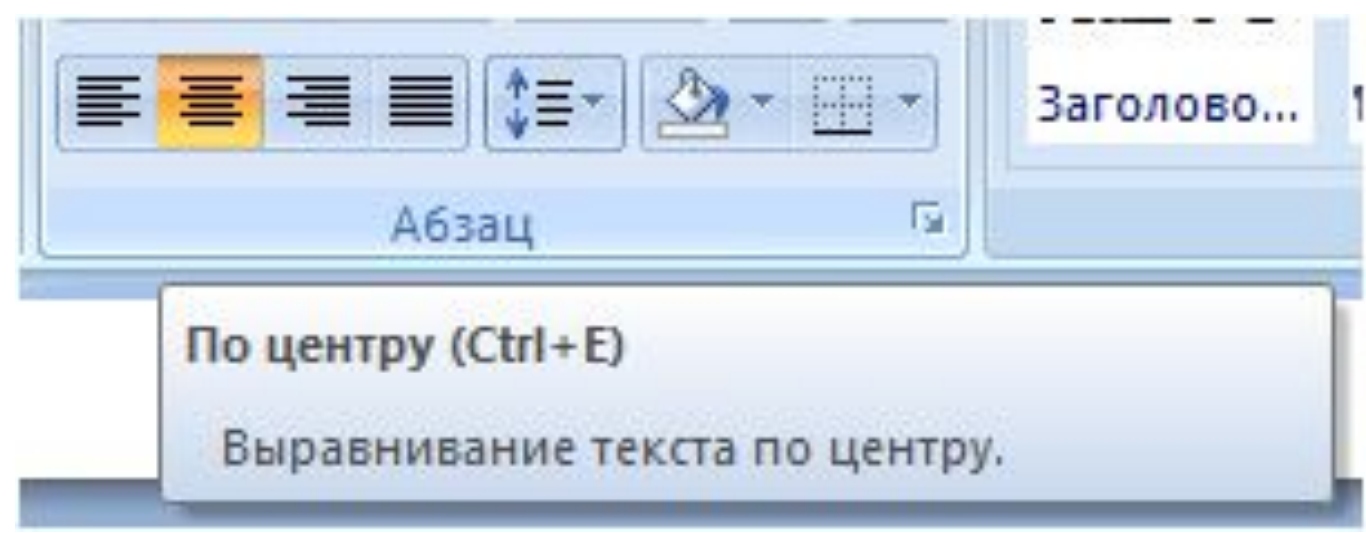

Перед вводом текста нужно установить шрифт, которым будут отображаться буквы вашего текста. От выбранного шрифта зависит форма букв, наличие засечек на буквах. Шрифт выбирают, щелкнув мышью по раскрывающемуся списку (см. рис.6.) с названием текущего шрифта. Он расположен на вкладке Главная в группе Шрифт.

| <b>Times New Roman</b><br>14<br>÷ | $A^A A^T$ $\rightarrow$ |
|-----------------------------------|-------------------------|
| Шрифты темы                       |                         |
| Cambria                           | (Заголовки)             |
| Calibri                           | (Основной текст)        |
| Недавно использовавшиеся файлы    |                         |
| <b>The Times New Roman</b>        |                         |
| <b>平 Aharoni</b>                  | אבגד הוז                |
| <b>平</b> Arial                    | Ёё Жж Йй Фф Щщ          |

**Рис.6 . Выбор шрифта**

Справа от раскрывающегося списка со шрифтами есть числовой раскрывающийся список. Щелкнув мышью по стрелке вниз справа от числового значения, можно изменить размер шрифта.

# **Абзацы, Красная строка, Междустрочный интервал**

При вводе текста не надо пользоваться клавишей **Enter** для перехода на следующую строку. По достижении правой границы области страницы сам текст "перетечет" на следующую строку и будет продолжен c левого края области.

Можно указывать (задавать) размер отступа первой строки абзацев в окне Абзац, вызываемом щелчком мыши по кнопке на вкладке Главная в группе инструментов Абзац или используя клавишу Tab.

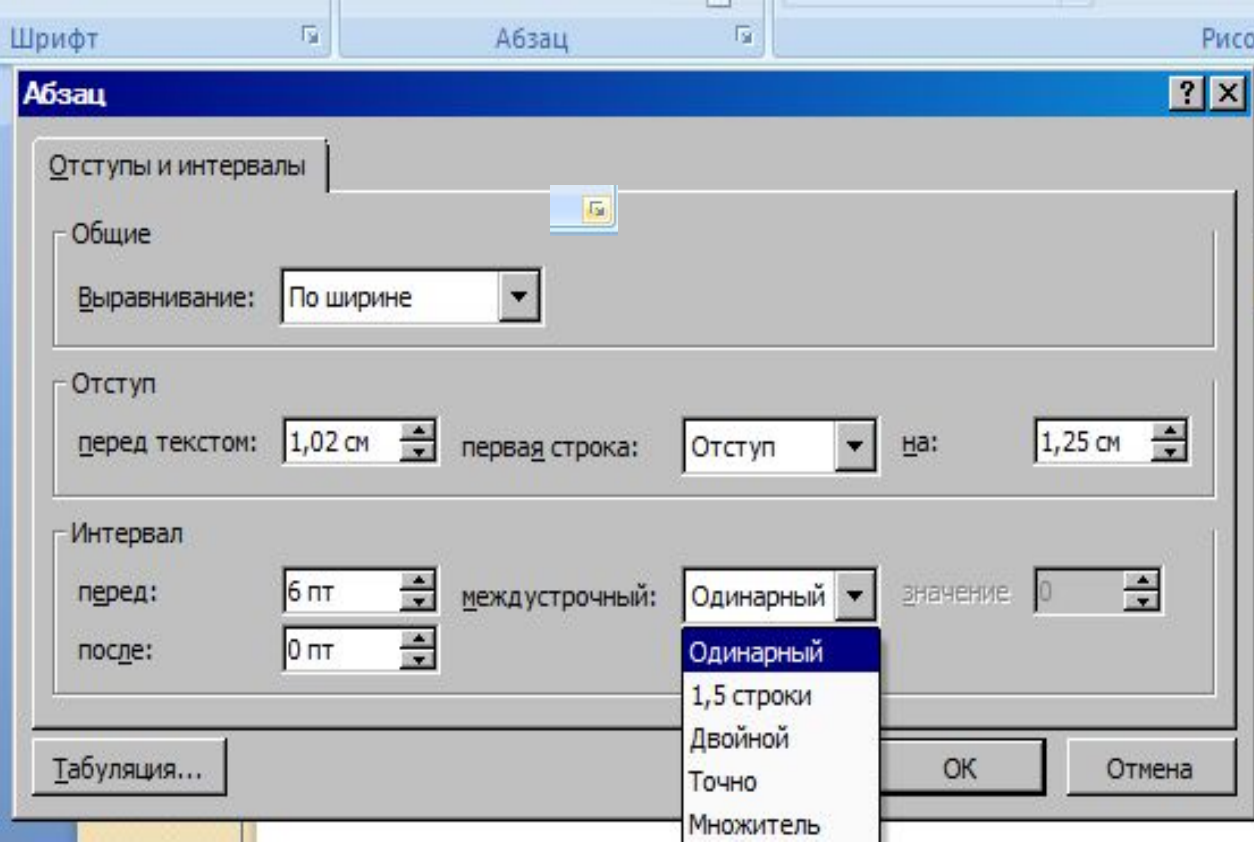

# Ниже приведены примеры абзацев с разными междустрочными интервалами

#### **Одинарный**

*Существует два режима ввода текста: вставки и замены символов. При наборе текста в режиме вставки символы, расположенные после курсора, сдвигаются вправо, и новый текст размещается на освободившемся месте. При вводе текста в режиме замены символов новый текст замещает существующий.* 

#### **Полуторный**

*Существует два режима ввода текста: вставки и замены символов. При наборе текста в режиме вставки символы, расположенные после курсора, сдвигаются вправо, и новый текст размещается на освободившемся месте.*

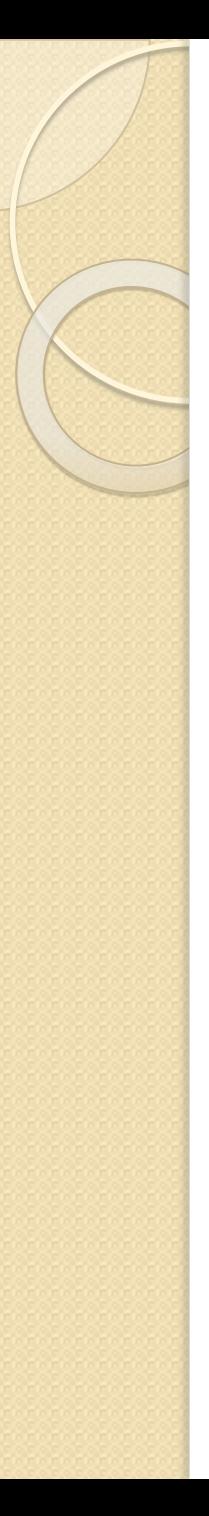

#### **Двойной**

*Существует два режима ввода текста: вставки и замены символов. При* 

*наборе текста в режиме вставки символы, расположенные после курсора,* 

*сдвигаются вправо, и новый текст размещается на освободившемся месте*.

#### **Списки**

**Word** позволяет создавать три типа списков: **маркированный, нумерованный, многоуровневый.**  Под списком понимается некоторый перечень, каждый элемент которого отмечается каким -либо значком или цифрой. При обозначении элементов кружочками, черточками и т. д. список называется маркированным, при обозначении цифрами – нумерованным.

Чтобы оформить список, сначала в месте создания списка на вкладке Главная, необходимо установить тип и стиль списка. (маркированный - ≡ , нумерованный  $\models$ многоуровневый **1777**  Далее у появившегося (маркера или номера) набрать элементы списка. Переход к следующему элементу списка происходит при использовании клавиши **ENTER**. Рядом со

всеми кнопками имеется направленная вниз стрелка, щелкнув по которой открывается доступ к расширенным настройкам списка.

## **Примеры создания списков**

### Нумерованные списки Маркированные списки

- 1. Стол
- 2. Стул
- 3. Кровать
- 4. Диван
- ❖ Печенье
- ❖ Вафли
- ❖ Зефир
- ❖ Шоколад

1) Стол 2) Стул 3) Кровать 4) Диван

Печенье Вафли Зефир Шоколад

### **Создание колонтитулов**

**Колонтитул – это место размещения информации, в верхнем и/или нижнем поле на каждой странице документа.** Обычно в колонтитулах размещают номера страниц название документа или главы, фамилию автора, дату создания документа и т.п. Колонтитулы также могут отображать графическую информацию.

**Выйти из режима редактирования колонтитула можно двойным щелчком мышью в области основного документа (текста).**

Пусть требуется включить в Верхний колонтитул ФИО, дату создания, в нижний – номер страницы. Для этого необходимо перейти на вкладку Вставка, в группе Колонтитулы выбрать Верхний Колонтитул (см. рис.7.).

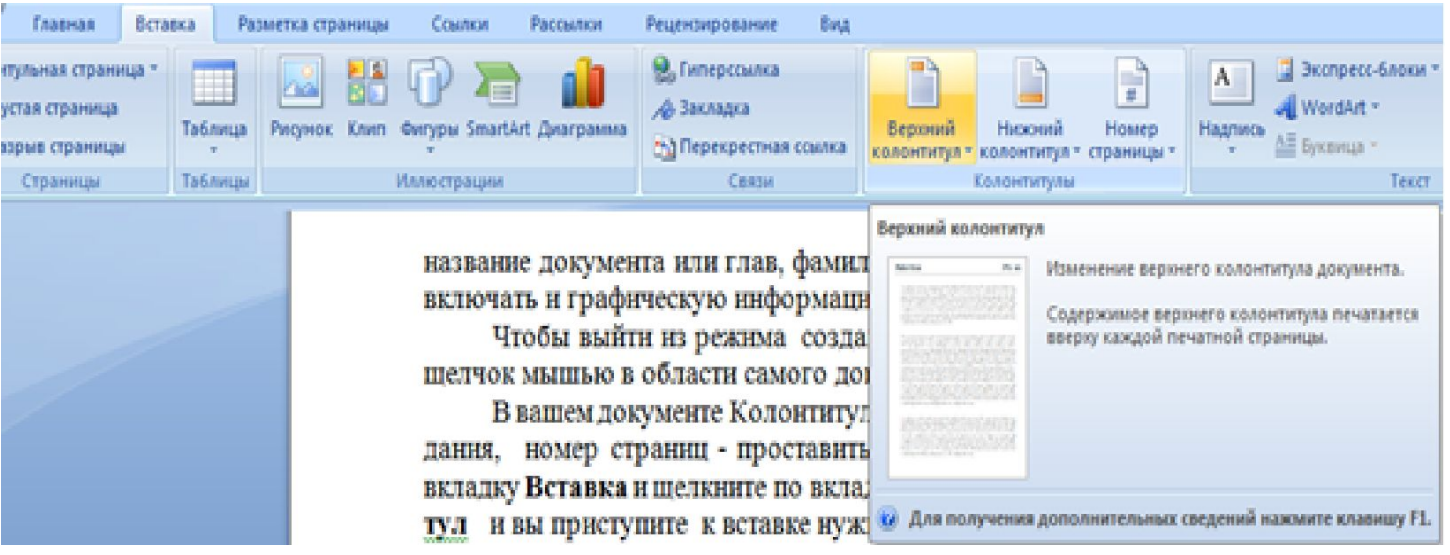

**Рис.7 . Создание колонтитула**

**Следует обратить внимание** на то, что создается макет колонтитула. Далее можно его отредактировать и ввести свои данные вместо стандартной фразы **Введите текст.** При работе с колонтитулами на ленте инструментов появляется вкладка **Конструктор.**

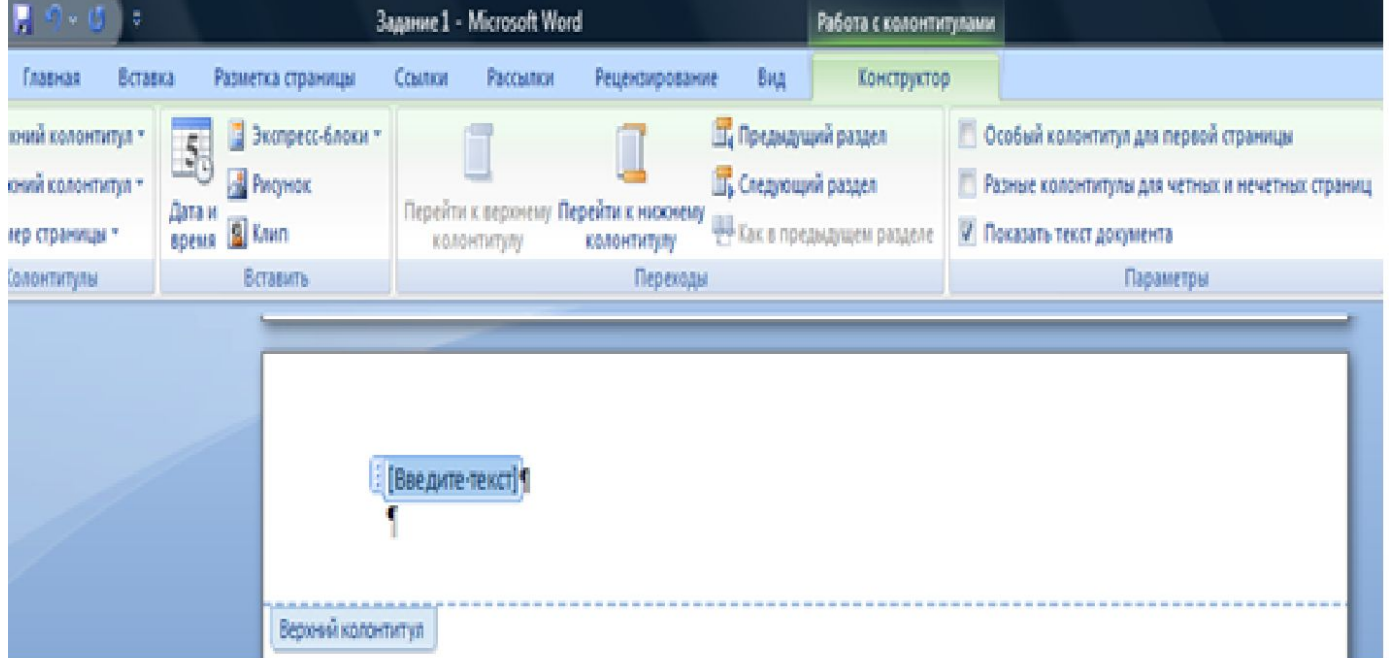

#### **Рис. 8 . Вкладка Конструктор для работы с колонтитулами**

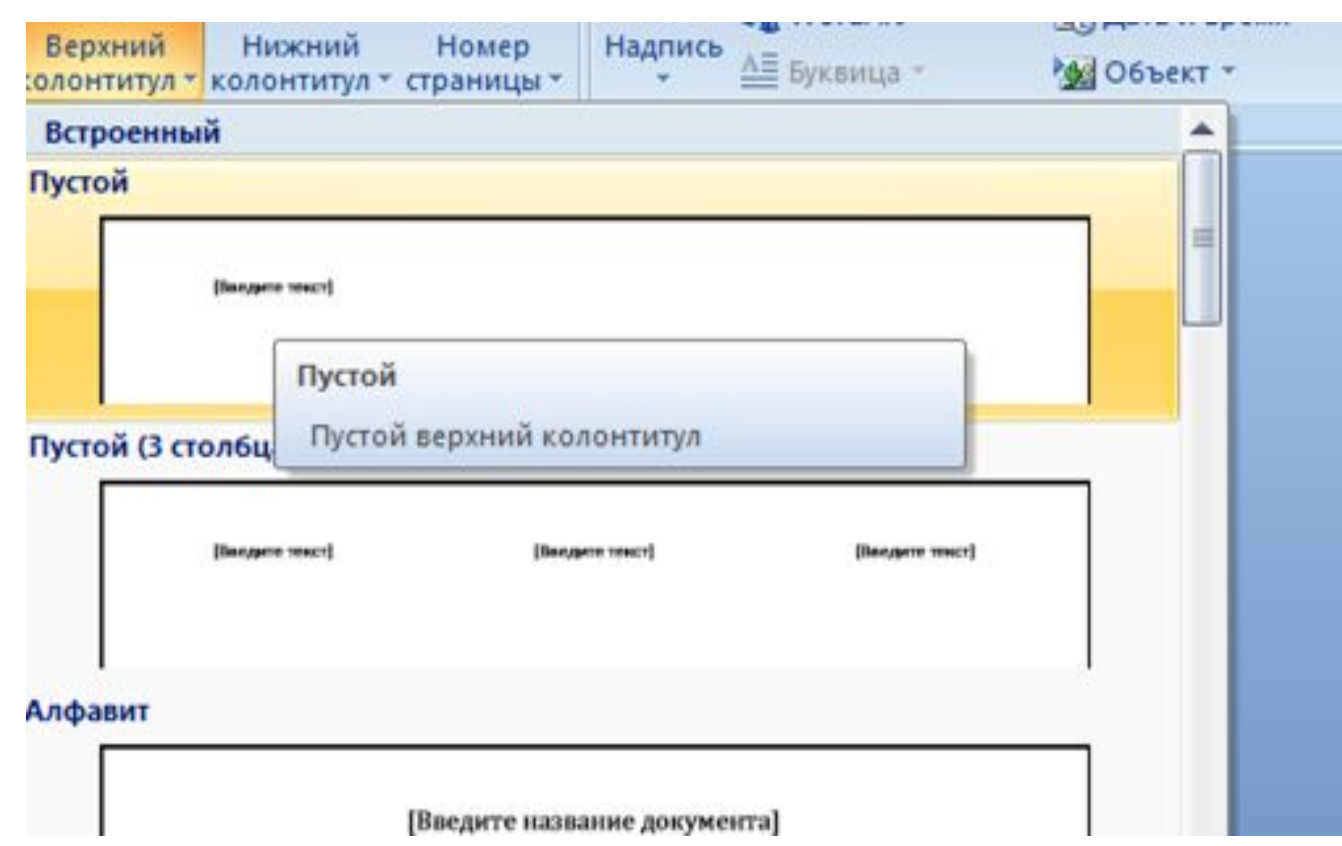

**Рис. 9**

Для установления Даты нужно щелкнуть по значку Дата и время Вкладки Конструктор. Появится диалоговое окно Дата и время. Выбрать дату в нужном формате.

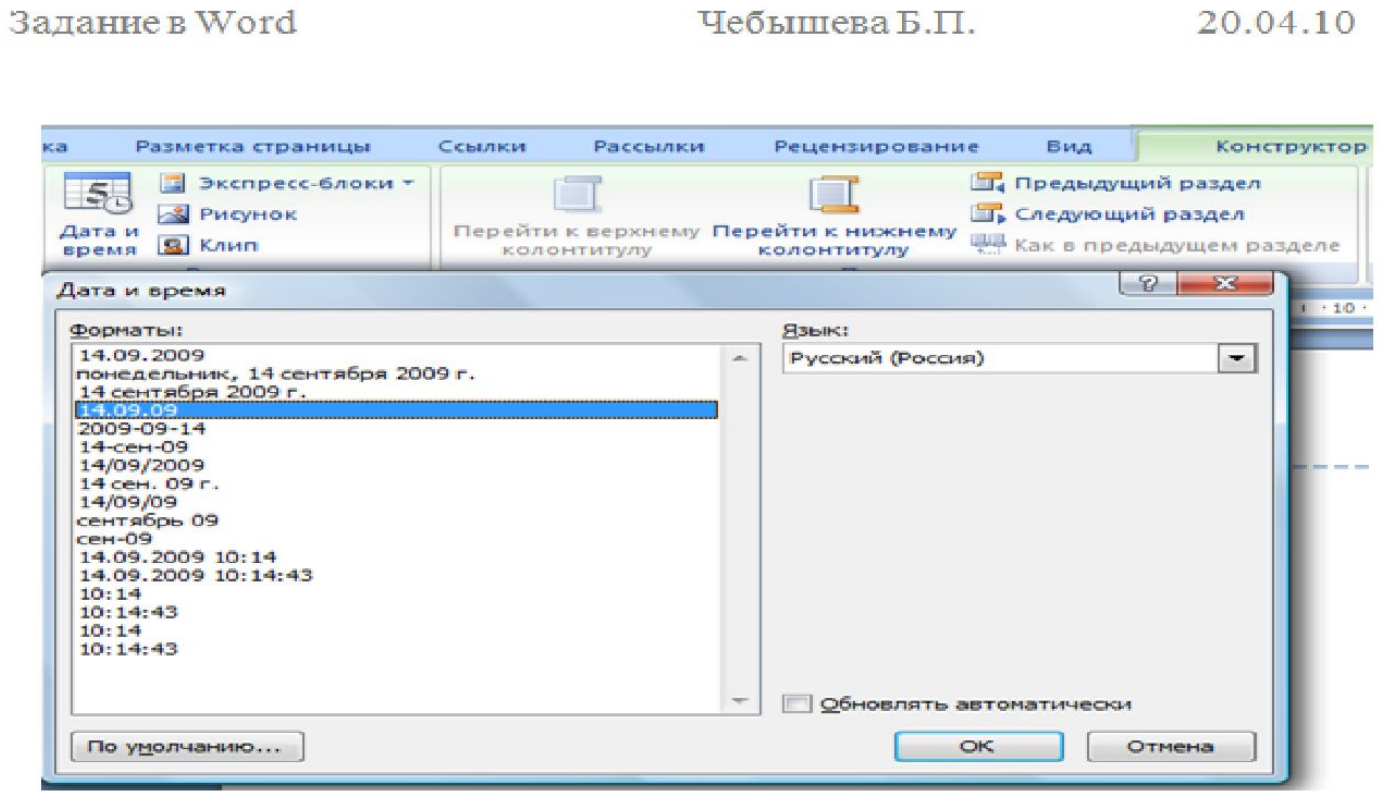

**Рис.10. Вставка Даты в Верхний колонтитул**

### **Вставка рисунков**

Microsoft Word 2010 позволяет украсить документ различными изображениями. И эта возможность нужна не только для поздравительных открыток. Часто и в строгие деловые документы требуется внесение изображений, например логотипа предприятия или гербового углового штампа.

Вставка изображений возможна из двух источников: из библиотеки картинок MS Office и из любого файла с изображением. Для вставки рисунка из библиотеки картинок MS Office установите курсор клавиатуры в место, где должно появиться изображение, и перейдите на вкладку Вставка (в верхней части окна MS Word 2010). Щелкните мышью по кнопке

Клип

Рабочая область, где вы редактируете свой документ, сузится, а справа появится область под названием Клип. Если щелкнуть по кнопке Начать в этой области, отобразятся все найденные изображения из установленной на ваш компьютер библиотеки картинок Microsoft Office. Для вставки нужной картинки в документ просто щелкните по ней мышью.

Для вставки рисунка из любого файла с изображением на вкладке Вставка щелкните

мышью по кнопке

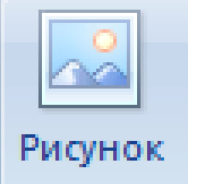

При этом откроется стандартное окно открытия файла, где надо найти файл с рисунком, щелкнуть по его имени мышью, а затем щелкнуть мышью по кнопке Вставить. Независимо от способа вставки рисунка можно производить над ним некоторый набор действий. Рядом с рисунком после его вставки можно расположить только одну строку текста. Рисунок становится как бы символом в строке. Можно располагать текст до него и после него. Нужно лишь поставить в нужное место курсор клавиатуры.

 Чтобы расположить рядом с рисунком несколько строк текста, надо установить параметры обтекания текстом рисунка. Как это сделать? Для этого необходимо щелкнуть мышью по рисунку правой кнопкой мыши и в контекстном меню выбрать Обтекание текстом и указать нужное (Рис.11.).

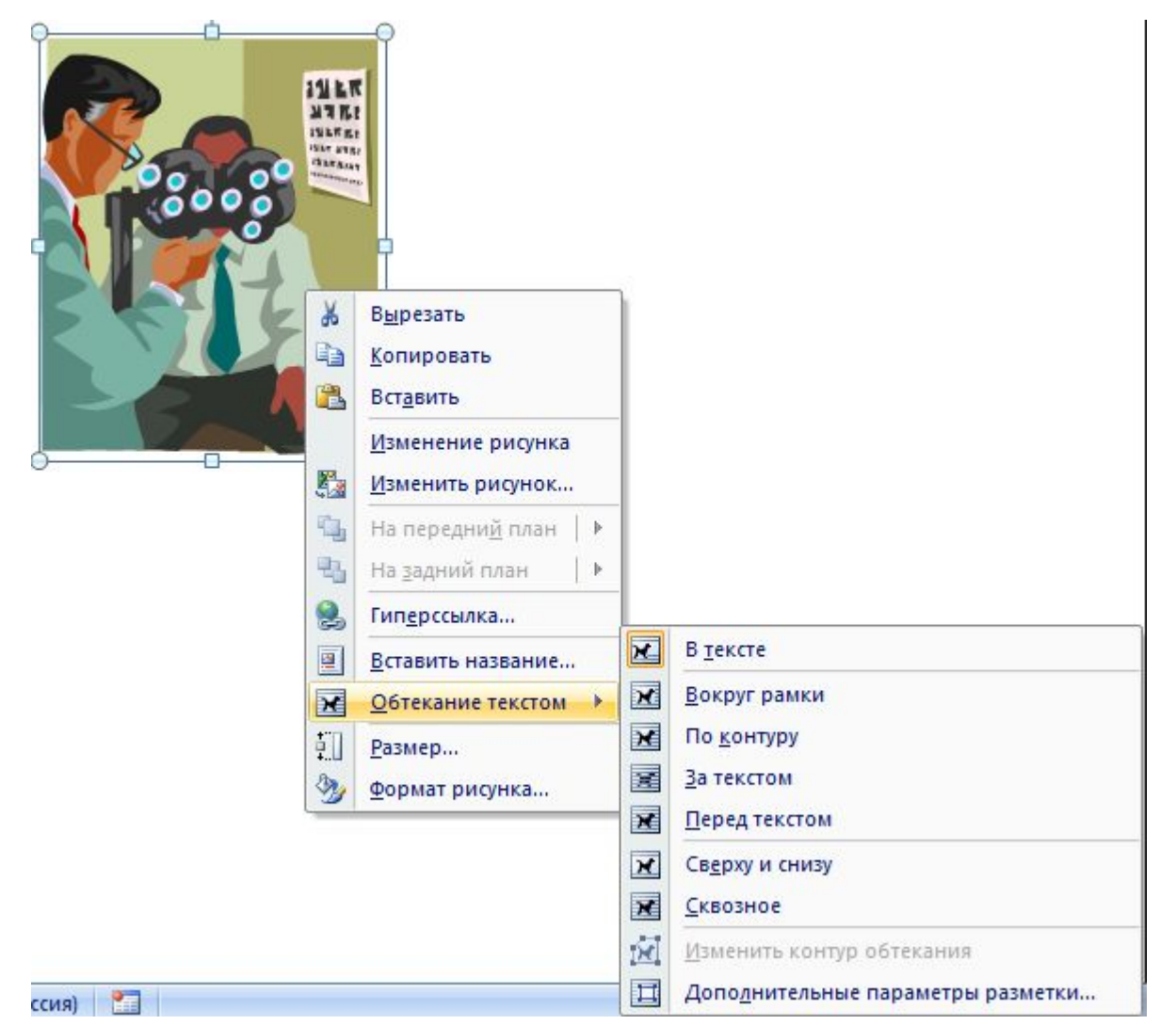

**Рис.11.**

## **Рисунок обтекаемый текстом**

количественные  $\mathbf{H}$ взаимосвязи и взаиэкономике при статистических Клейна, основная заключает ся R эмпирическим априорных

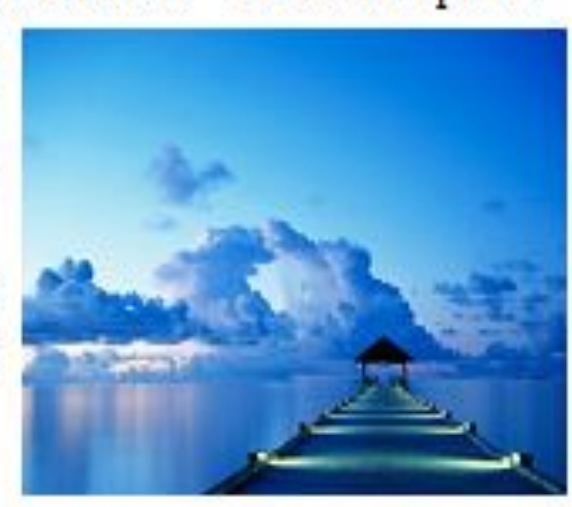

В самом общем смысле эконометрика - это наука, изучающая качественны

> мозависимости помощи математико методов. По мнению Л задача эконометрики наполнении содержаниев экономически:

Следовательно, предметом эконометрики рассуждений. я вляютс. социально-экономические явления и процессы. Изучение экономически: явлений в эконометрике осуществляется посредством специальны: методов и моделей, позволяющих на базе экономической теории социально экономической статистики и математико-статистического инструментария придавать количественные выражения качественных зависимостям.

ЗАДАНИЯ!

Уметь форматировать и редактировать текст и его фрагменты.

Уметь создавать и форматирова0ьт таблицы.

Уметь создавать формулы.

Уметь делать сноски, оглавление.